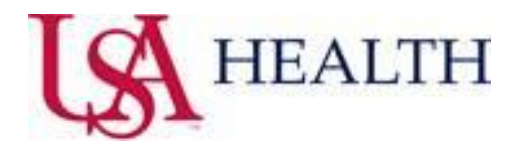

## **JIT – Just in Time Document**

## **COVID-19 Screening/Isolation Suggested PowerPlan and Lab Results Alerts**

**The COVID-19 Screening Tool questions are to be answered per the nurse/ma on applicable triage, intake, preprocedure/pre-op checklist, pre-admission assessment, or patient/admission history PowerForms. Any "Yes" responses will yield the open on chart Suggested COVID-19 PowerPlan Alert to populate for those with a Provider Patient Relationship of (Attending Physician, Covering Physician and Physician Office/Clinic Only). Upon re-accessing the patient chart to which the suggested PowerPlan was placed with an isolation order selected; the end-user with an active PPR will receive a onetime only alert that indicates that an order for Patient Isolation is found.**

*\* The COVID-19 Screening Tool is available for documentation in certain circumstances outside of usual processes per the Provider by accessing : AdHoc from the toolbar→Patient Care Folder→COVID-19 Screening Tool→Chart button. Modifications can be made by selecting: Main Menu from chart→FormBrowser→right click and select Modify on documented COVID-19 Screening Tool.*

**Open on chart Suggested COVID-19 PowerPlan Alert:**

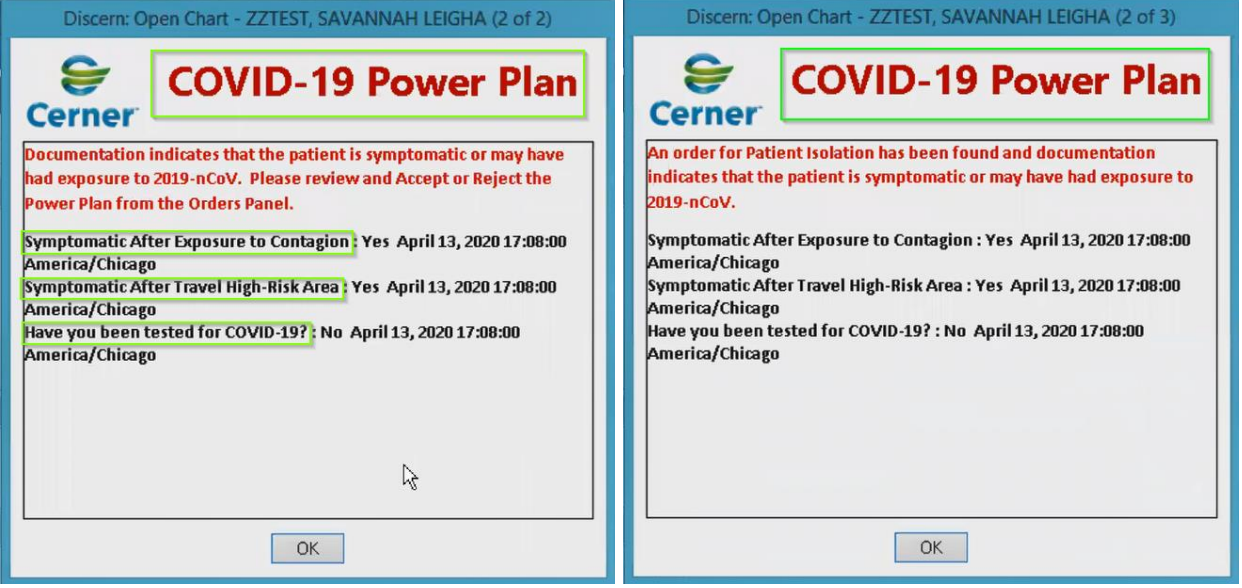

**Order Panel – Accept/Reject PowerPlan:**

**The COVID-19 Suggested PowerPlan Alert is recognized by selecting** OK**, then the provider must navigate to the Orders Panel within the selected patient's chart. Cerner suggests navigating to New Order Entry – Orders Panel via utilization of specific workflow mPages for your speciality. Although, Orders + can be selected from the Main Menu within the patient chart to access the Orders Panel accordingly.** 

**Once within the Orders Panel, Suggested Plans can be expanded within the View pane. The COVID-19 Screening/Isolation PowerPlan will then be available for selection.** 

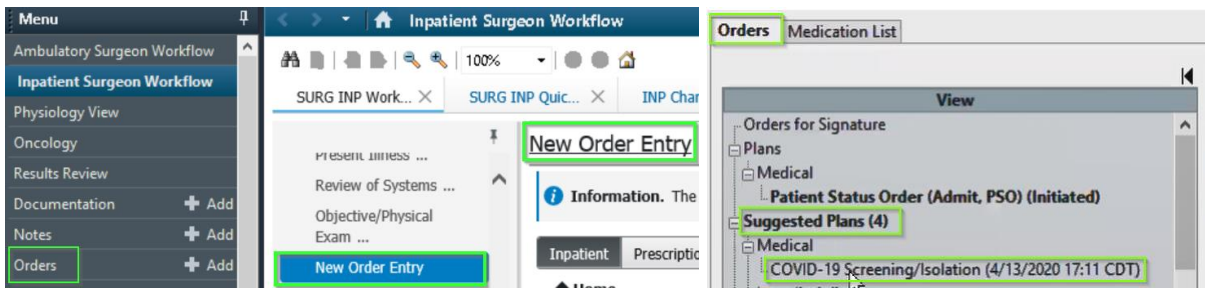

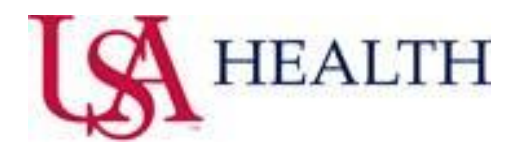

**The Provider can Accept (Green Flag) or Reject (Orange Flag) the suggested PowerPlan based upon patient assessment and clinical judgement in correlation to "Yes" responses provided from the COVID-19 Screening.** 

*\* If the suggested PowerPlan is not Accepted or Rejected by the Provider (Attending Physician, Covering Physician and*  **Physician Office/Clinic Only), the specified Providers will receive the Suggested COVID-19 PowerPlan Alert every 12** *hours until addressed. If the PowerPlan is rejected, there will be no further COVID-19 PowerPlan alerts to populate on the patient encounter.*

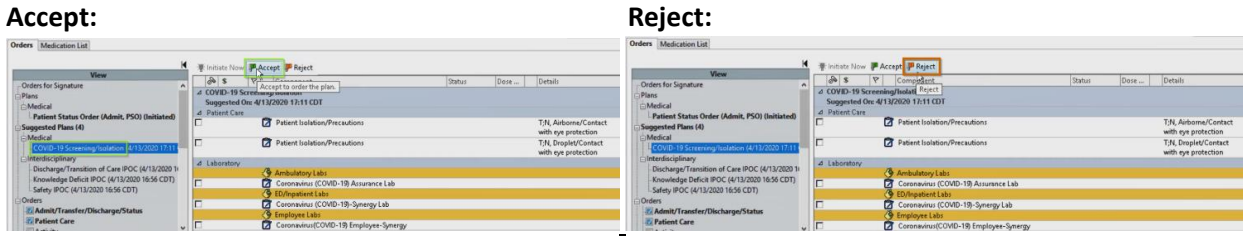

## **Accepted PowerPlan → Placing Orders:**

**Select proper Patient Isolation Precautions and COVID-19 Lab order if warranted (differentiated for ambulatory, acute setting and employee labs). Please ensure to right click on the lab order (select modify) and complete all required fields. Before initiating orders, the appropriate diagnosis will need to be associated to the lab order selected.** 

**Place orders: Initiate Now → Orders for Signature → Sign → Refresh → \*Isolation\* on Banner Bar → Nurse receives task to place patient on isolation per orders.**

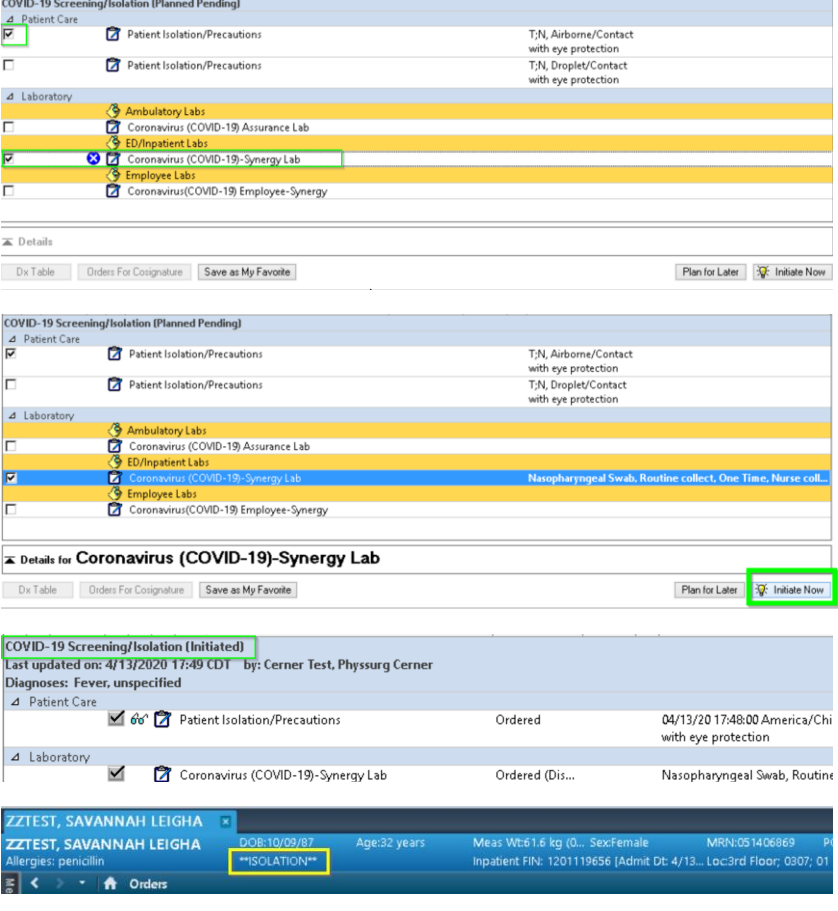

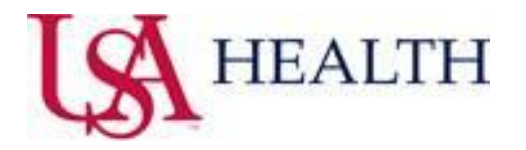

## **Open on chart COVID-19 Lab Results Alert:**

Populates for all end-users accessing a patient chart that has had a COVID-19 lab order placed within the USA Cerner domain. Manually entered results will reflect a status of **Pending**, **Positive**, or **Negative** within the last 30 days. Also, a previous COVID-19 lab that was ordered and manually resulted in our USA Cerner domain within the last 30 days will be reflected in such alert.

\* Results to be detected when manually entered into Cerner lab system as **Positive/Negative** or **Detected/Not Detected.**

*\* Alert with Most Recent Resulted as: Directed→ Populates when a result is manually entered that is not standardized. Status→ provides details to navigate to Results Review for resulted date provided for further inquiry.*

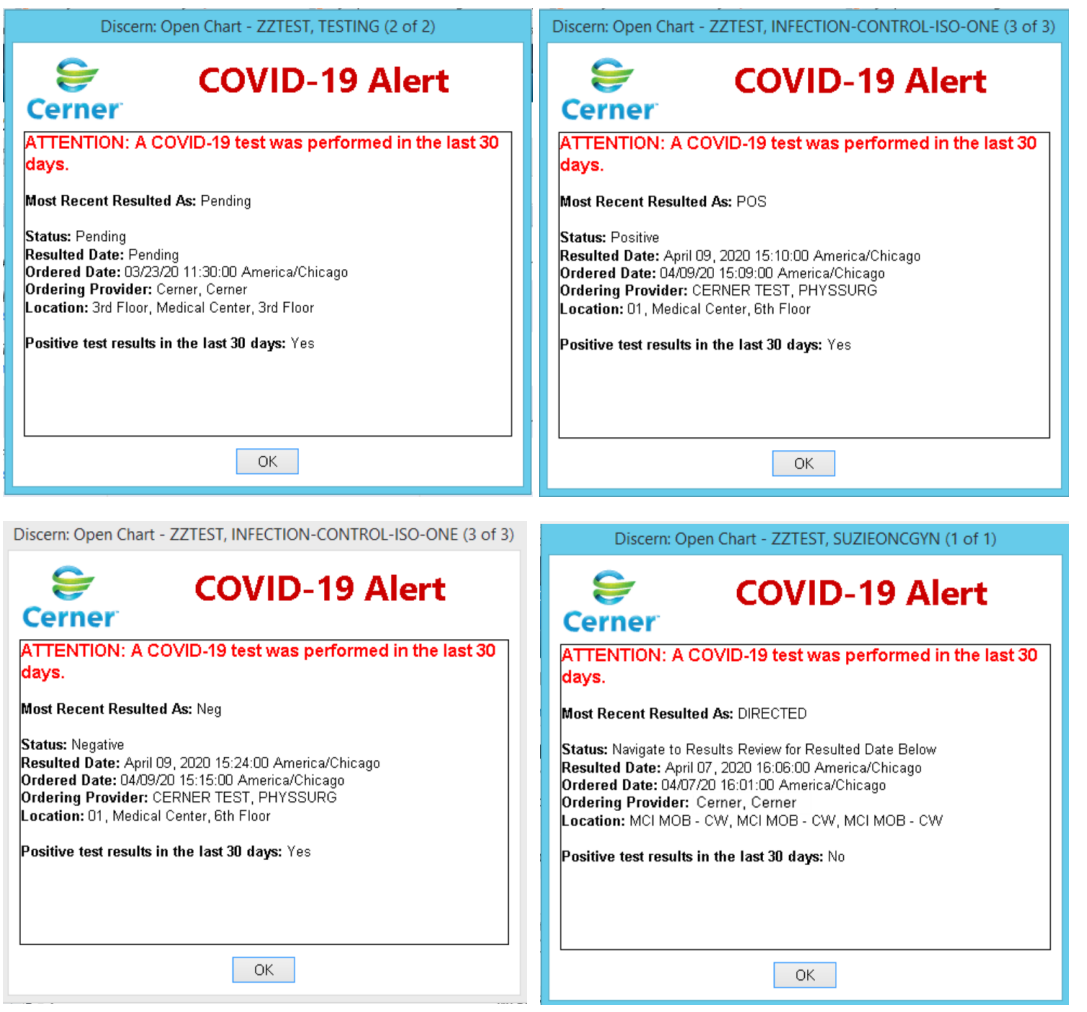